## **Zimbra / Microsoft Outlook IMAP Hesap Ekleme Ayarları**

**Adım 1)** Bilgisayarınızda yüklü olan "**Outlook"** yazılımını açınız.

**Adım 2)** "Zimbra" mail hesabınızı Outlook'a eklemek için **"Hesap Ekle"** butonuna tıklayınız.

**NOT:** Hâlihazırda başka bir hesap (Hotmail, Gmail gibi) zaten Outlook'ta ekli ise sol üst köşedeki **"DOSYA"** butonundan erişebilirsiniz.

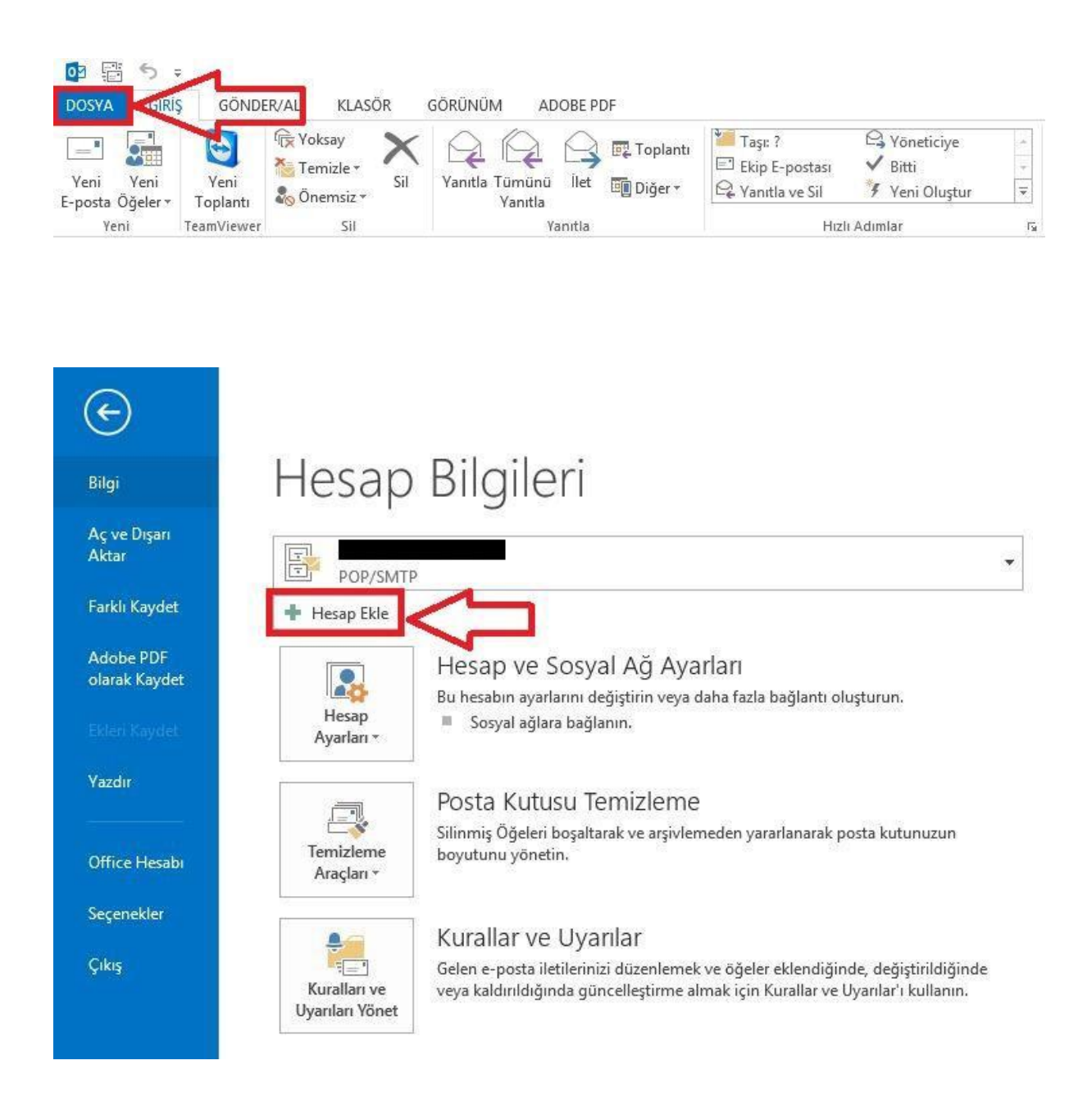

**Adım 3)** Açılan "Otomatik Hesap Kurulumu" ekranında **"elle kurulum"** seçeneğini seçerek **"ileri"** butonuna tıklayınız.

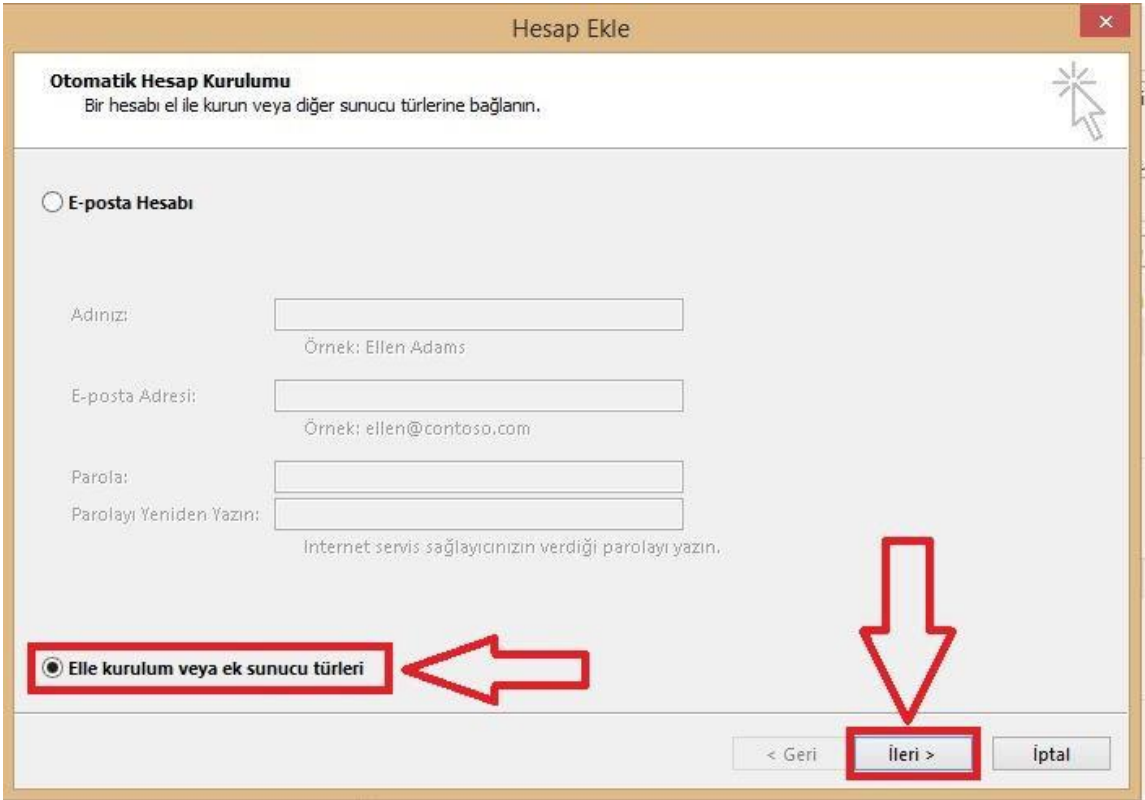

**Adım 4)** Açılan "Hizmet Seç" ekranında **"POP veya IMAP"** seçeneğini seçerek **"ileri"** butonuna tıklayınız.

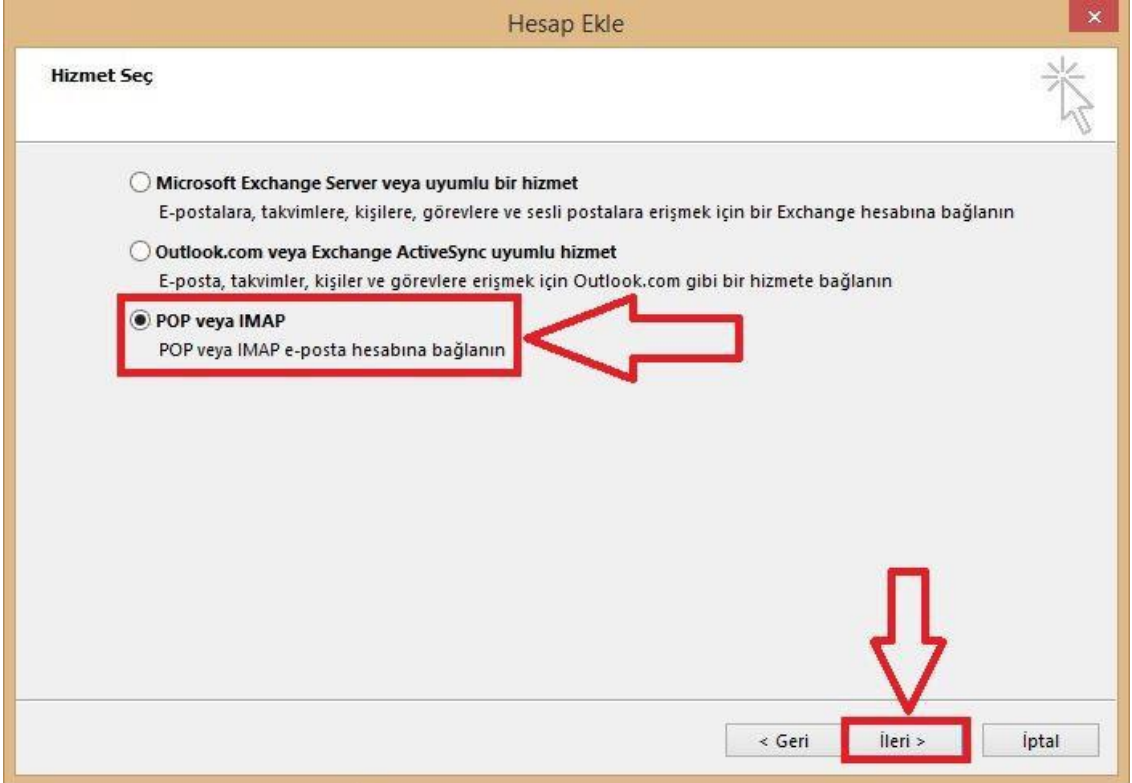

**Adım 5)** Açılan "POP ve IMAP Hesap Ayarları" ekranında bilgilerinizi aşağıda belirtilen şekilde doldurup **"Diğer Ayarlar"** butonuna tıklayınız.

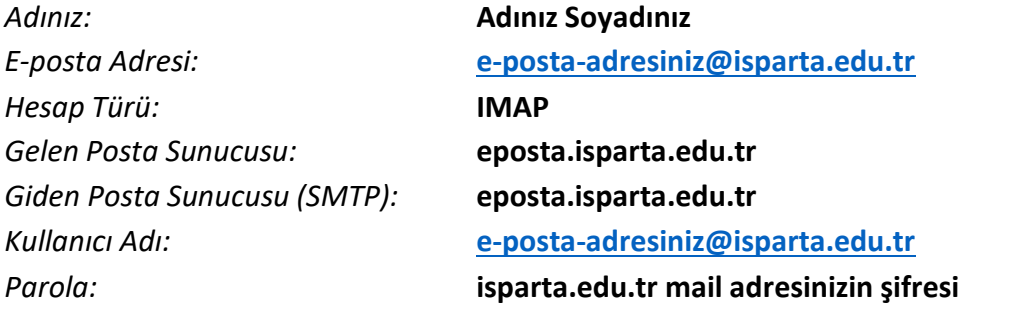

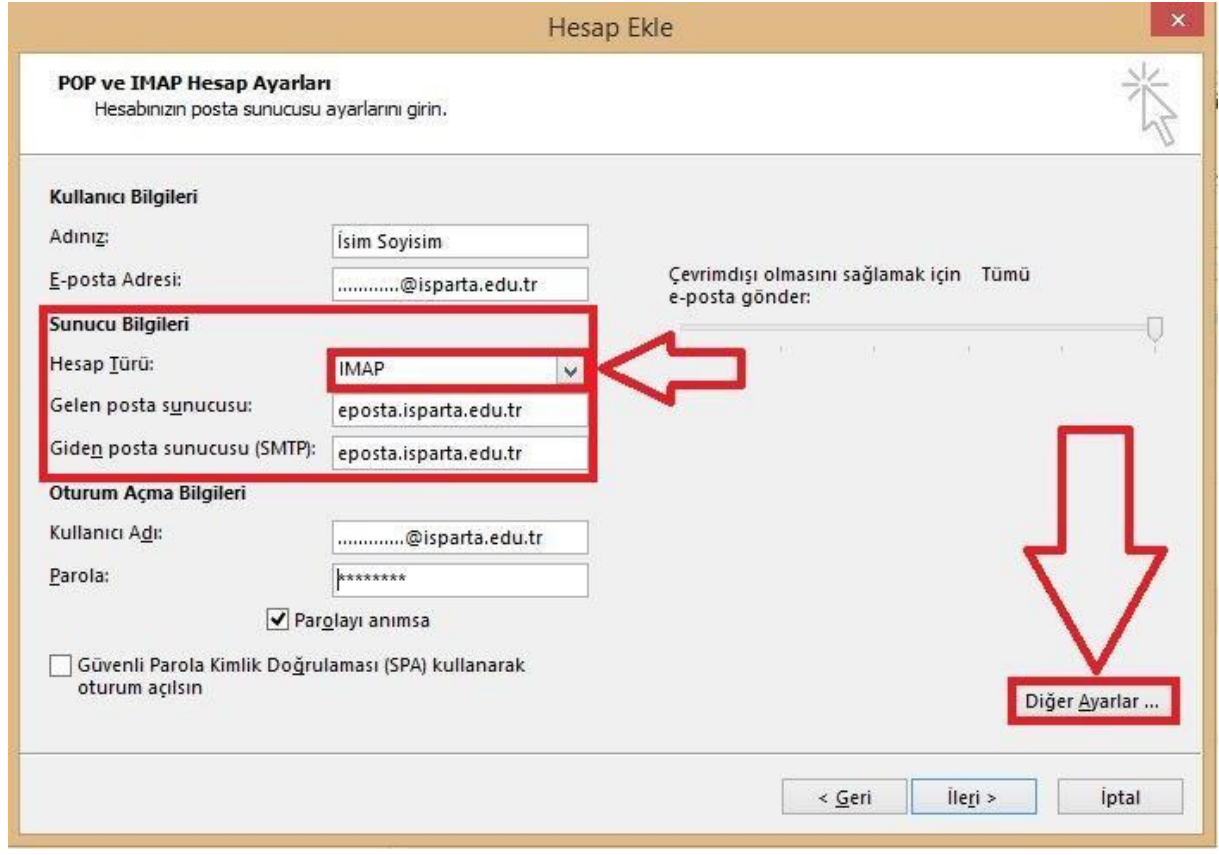

**NOT:** "Sunucu Bilgileri" kısmını resimde görüldüğü şekilde doldurunuz.

**Adım 6)** Açılan "Internet E-Posta Ayarları" ekranında "**Gelişmiş"** kısmına geliniz ve resimde vurgulanmış yerleri **TAMAMEN AYNI** şekilde doldurunuz.

*Gelen Sunucusu (IMAP):* **993** *Aşağıdaki Şifreli Bağlantı Türünü Kullan:* **SSL** *Giden Sunucusu (SMTP):* **465** *Aşağıdaki Şifreli Bağlantı Türünü Kullan:* **SSL**

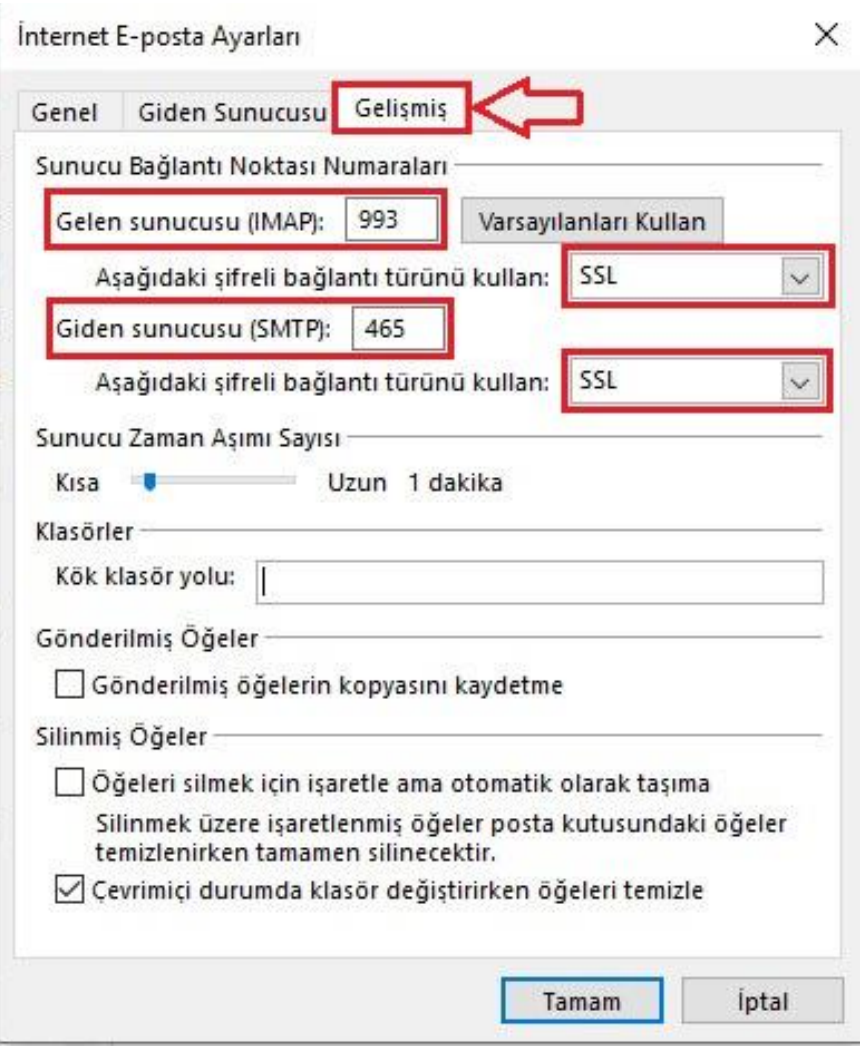

**Adım 7)** "**Giden Sunucusu**" sekmesine geliniz ve resimde gösterilen ayarları uygulayarak **"tamam"** butonuna tıklayınız.

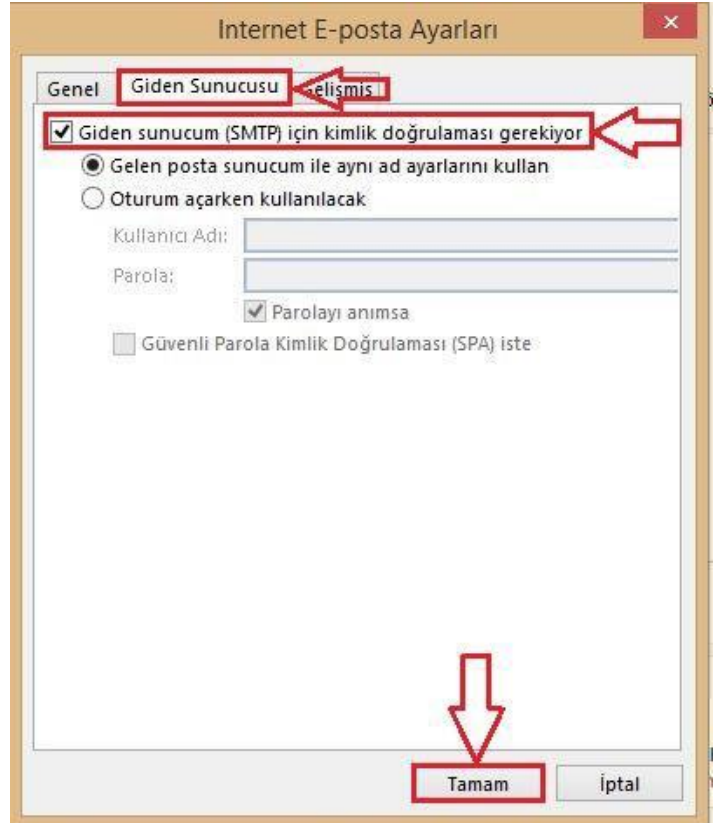

**Adım 8)** Açılan "Hesap Ayarlarını Sına" ekranında, "ayarların kontrol edilmesini bekleyiniz". İşlem tamamlandıktan sonra **"Kapat"** butonuna tıklayarak kurulumu sonlandırabilirsiniz.

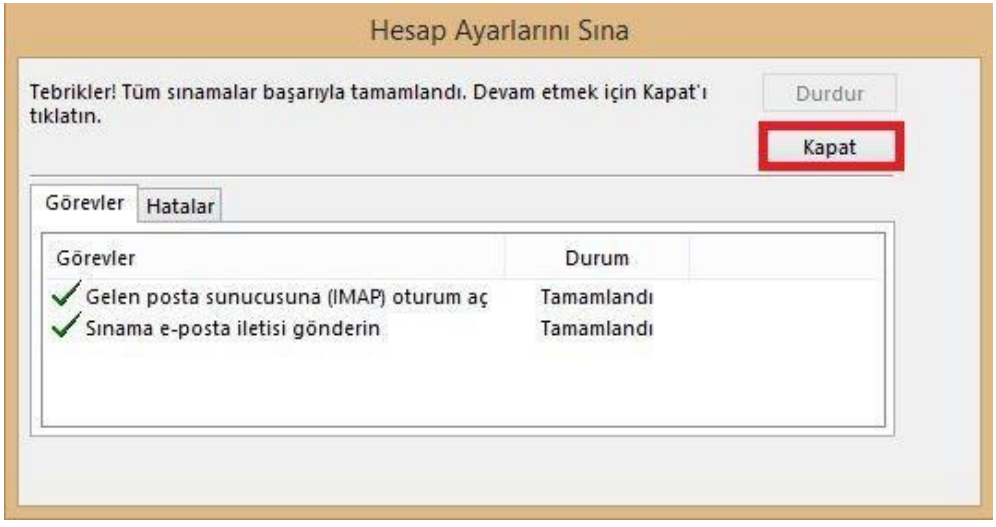

**NOT:** Bu ekranda bir "sorun" ile karşılaşmanız durumunda "girdiğiniz bilgilerde hata" olduğu anlamına gelmektedir. Lütfen **"Adım 5"**e dönerek **"girdiğiniz bilgilerin doğruluğunu ve yazım hatası durumlarını"** kontrol ediniz.

**Adım 9)** Tebrikler, Tüm ayarlarınız tamamlanmış durumda. **"Son"** butonuna tıklayarak, hesabınızı kullanmaya başlayabilirsiniz.

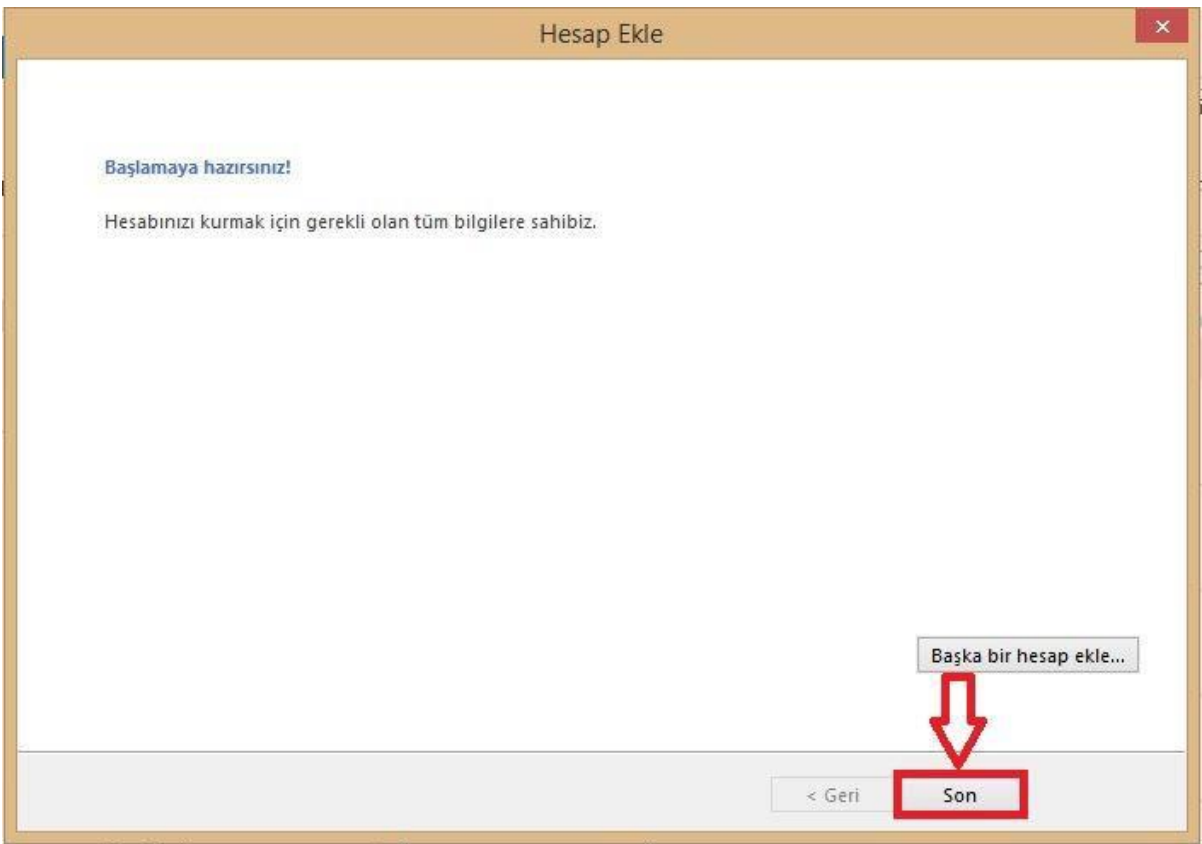